Ministère de l'Enseignement Supérieur et de la Recherche Scientifiques Université Mouloud Mammeri Tizi-Ouzou Faculté des Sciences Humaines et Sociales

# OrientaDream @2023

# Application d'orientation des étudiants en spécialités

Guide rédigé par Mr BOUCHERRAB et Mr KERFI le 10/09/2023

# Guide d'utilisation

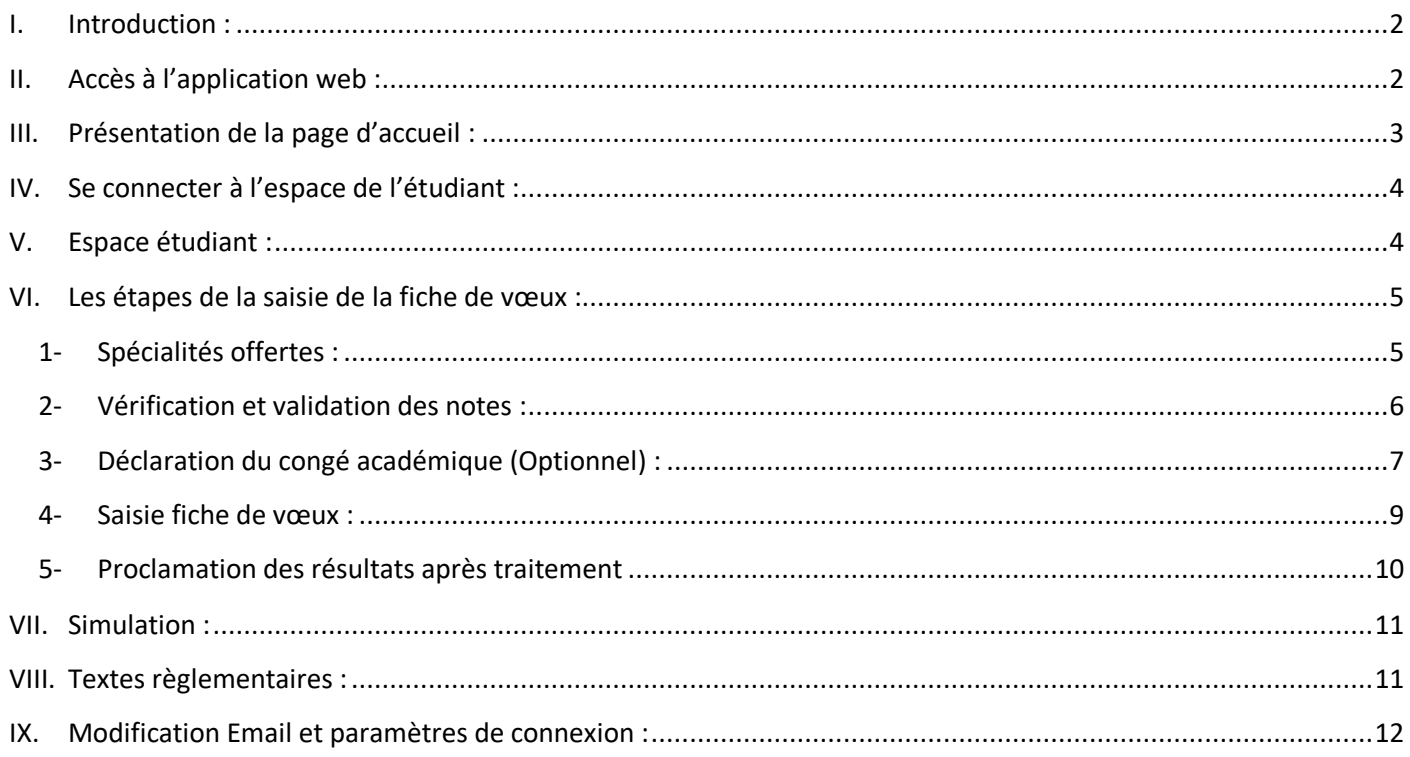

### <span id="page-1-0"></span>**I. Introduction :**

Ce guide concerne tous les étudiants de la 1ère, 2èmeet la 3ème année Licence (LMD) de la Faculté des Sciences Humaines et Sociales Admis, qui souhaitent s'orienter en spécialité.

Il présente les possibilités et fonctionnalités de l'application web **OrientaDream**, et décrit les modalités de sa mise en œuvre afin d'en permettre une prise en main rapide.

Cette application web offre les fonctionnalités suivantes :

- 1. Saisie assistée des fiches de vœux.
- 2. Anticipation des corrections d'erreurs de moyennes avant les affectations définitives.
- 3. Traitement rapide et rationnel des fiches de vœux.
- 4. Traitements des recours.
- 5. Traitement et validation du Congé académique.
- 6. Simulation calcul de moyenne de classement.

#### **Cher étudiant,**

Si vous désirez vous orienter en spécialité vous devez suivre les étapes suivantes :

- **1.** S'informer des différentes spécialités sachez que **Votre avenir se décide aujourd'hui.**
- 2. Bien préparer sa fiche de vœux en classant vos choix par ordre.
- 3. Comprendre et utiliser OrientaDream.

Les choix que vous ferez, ainsi que l'ordre dans lequel vous les annoncerez conditionnent votre inscription, il est vraiment recommandé de bien préparer et remplir votre fiche de vœux.

### <span id="page-1-1"></span>**II. Accès à l'application web :**

Un étudiant désirant effectuer un vœu d'orientation en spécialité doit se connecter à l'application web en utilisant le lien suivant :

# <https://www.ummto.dz/orientation-fshs>

Ou bien scanner le QR-Code suivant :

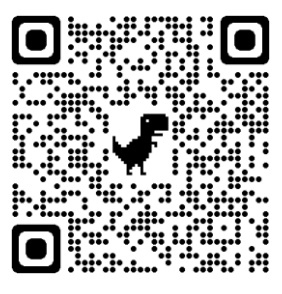

Une fois connecté, l'étudiant est redirigé automatiquement vers la page d'accueil de l'application

### <span id="page-2-0"></span>**III. Présentation de la page d'accueil :**

La page d'accueil est composée de 04 parties :

1. **Home** : La première page contenant l'ensemble des affichages et posts destinés pour les étudiants.

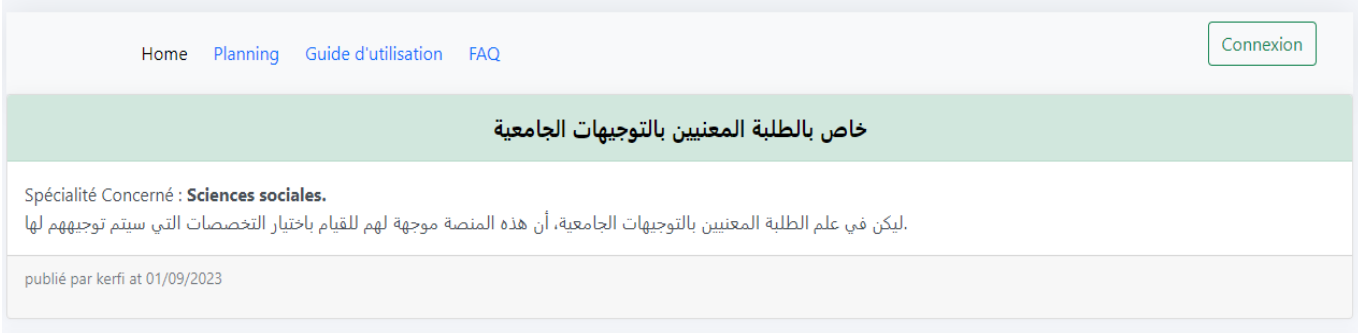

2. **Planning :** calendrier des opérations d'orientation en spécialités selon le niveau d'étude.

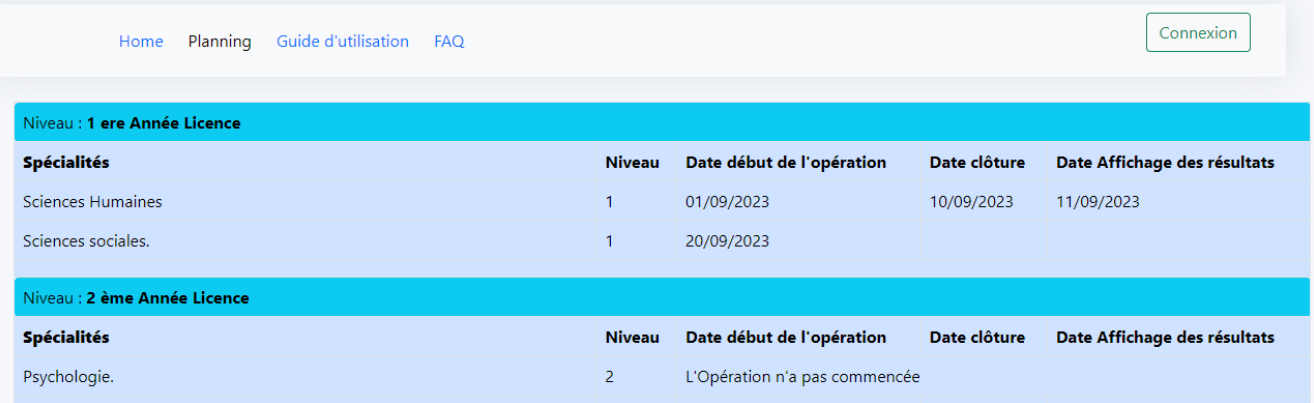

- 1. **Guide** : Affichage du guide d'utilisation de cette Application Web.
- 2. **FAQ** : regroupe les réponses aux questions les plus fréquemment posées.

Si vous consultez l'application **en mobile,** la barre de menu, par défaut est masquée, vous cliquez sur le bouton **« Menu »** pour la réafficher.

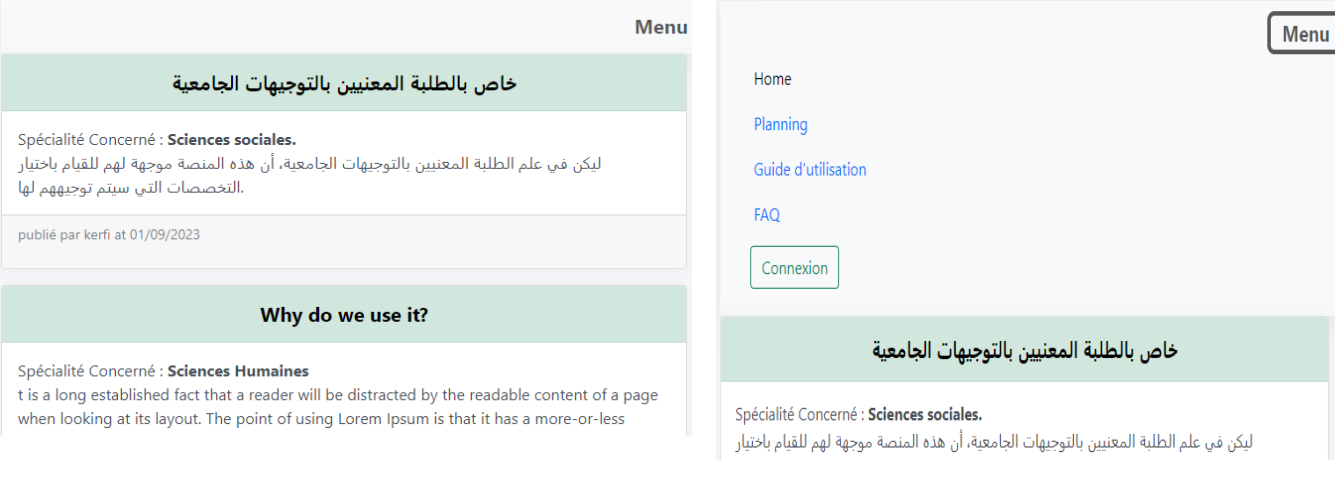

3

## <span id="page-3-0"></span>**IV. Se connecter à l'espace de l'étudiant :**

Afin d'accéder à l'interface de saisie de la fiche de vœux, il est indispensable de vous connecter a votre espace en cliquant sur le bouton **« Connexion »** qui se trouve en haut à droite de la page.

Pour l'accès, vous devez saisir dans le champ **Username** : Année du bac +matricule du bac

Exemple : Bac : **2019** et matricule : **3103457 Username = 20193103457**

Et dans le champ **Password** : Date de naissance sans les caractères séparateurs sous format **jjmmaaaa**

**Exemple** Date naissance : **15 /01/1997** Password : **15011997**

Et puis, cliquez sur « **Sign in »** pour accéder à l'espace étudiant.

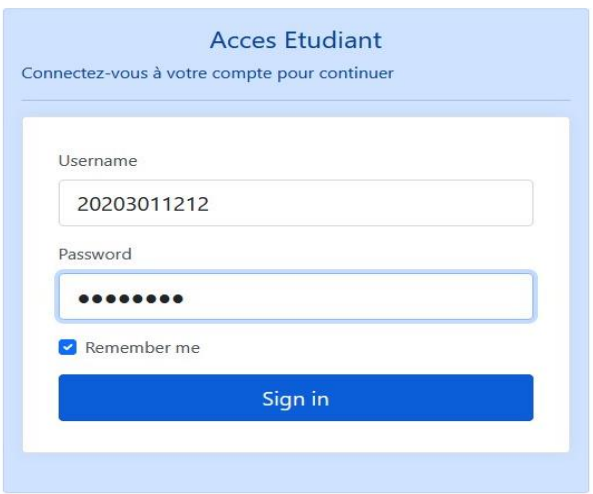

Si les paramètres de connexion sont correcte, vous êtes redirigé vers votre espace.

### <span id="page-3-1"></span>**V. Espace étudiant :**

Une fois connecté, Cette page vous apparaitra à l'écran

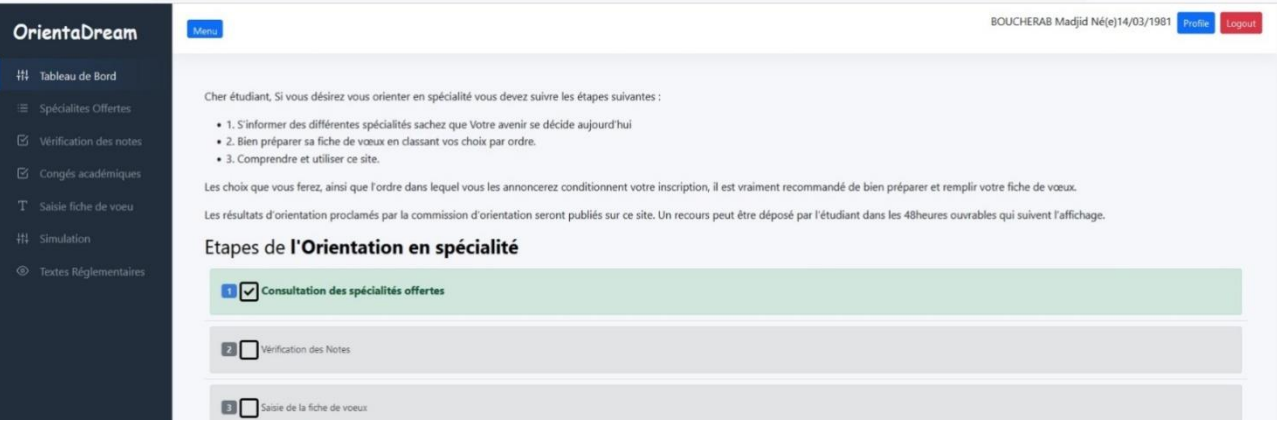

*Votre avenir se décide aujourd'hui* 

Dans ce tableau de bord vous pouvez suivre l'état d'avancement de l'opération d'orientation.

Cette fenêtre est composée de :

- **Menu latéral** à gauche de la fenêtre contenant la liste des liens vers les différentes étapes de l'orientation.
- **Bouton « Profile » :** modifier votre Email et les paramètres de connexion (username et password).
- **Bouton « Logout »** : sortie de votre espace de travail.

Par défaut, en mode **mobile**, le menu latéral n'est pas affiché, cliquer sur le bouton **« menu »** pour le faire apparaitre et pour le cacher cliquer sur le même bouton.

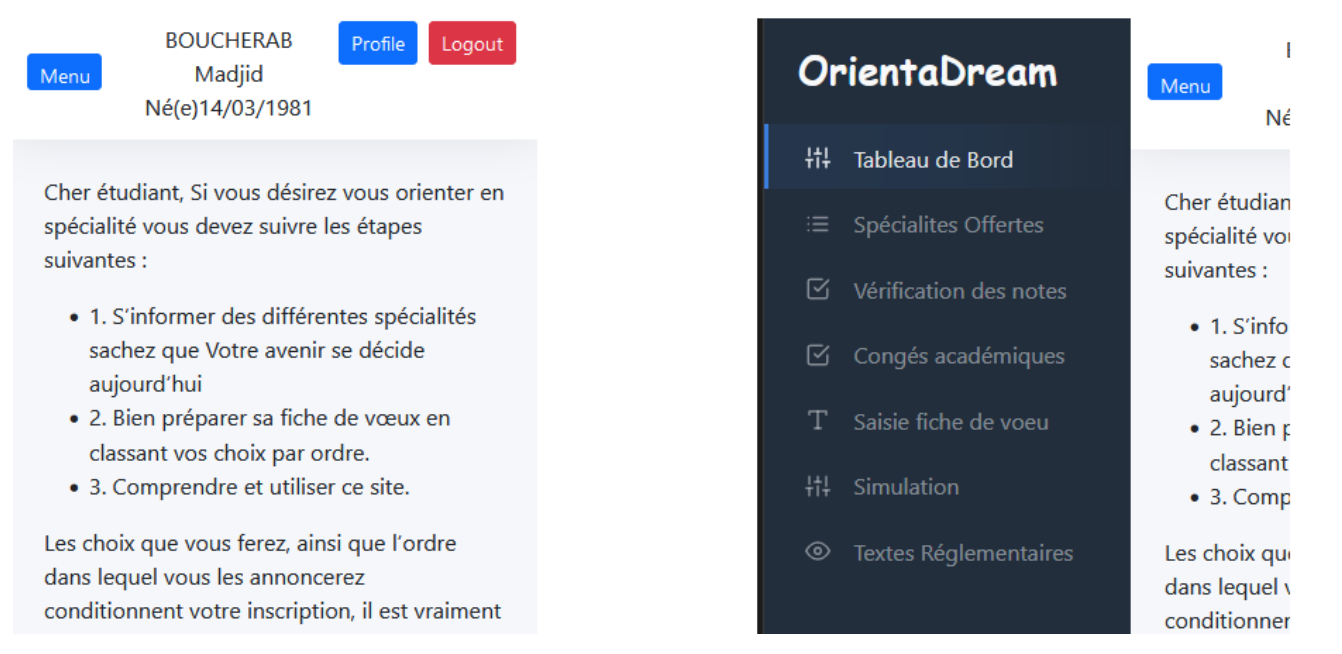

### <span id="page-4-0"></span>**VI. Les étapes de la saisie de la fiche de vœux :**

- 1- Consultation des spécialités qui vous sont offertes.
- 2- Procéder à la vérification et validation des notes avec ou sans soumission de recours.
- 3- Déclaration du congé académique s'il y'a lieu. (optionnel)
- 4- Saisie de la fiche de vœux.
- 5- Proclamation des résultats après traitement.

#### <span id="page-4-1"></span>**1- Spécialités offertes :**

Après que vous avez cliqué sur le lien « **Spécialités offertes »,** l'application affichera toutes les spécialités qui vous sont offertes selon votre année d'étude et votre spécialité encours.

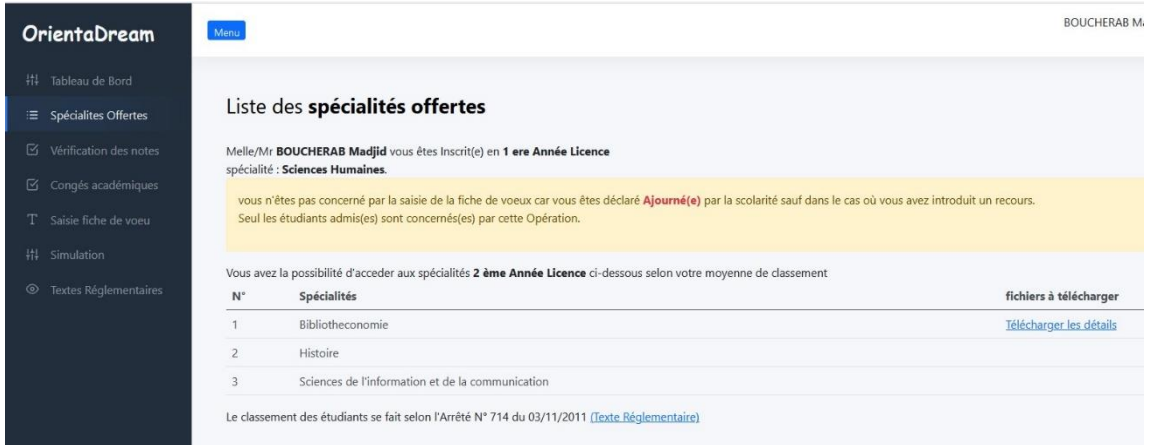

5

*Votre avenir se décide aujourd'hui* 

Si vous désirer plus d'informations sur une spécialité donnée cliquer sur le lien **« télécharger les détails »**

#### <span id="page-5-0"></span>**2- Vérification et validation des notes :**

Afin de vérifier vos notes, vous devrez cliquer sur le lien **« vérification des notes ».** Une succession de fenêtres apparaîtront, permettant la vérification des notes des semestres précédents et des différents paramètres intervenant dans le calcul de votre moyenne de classement.

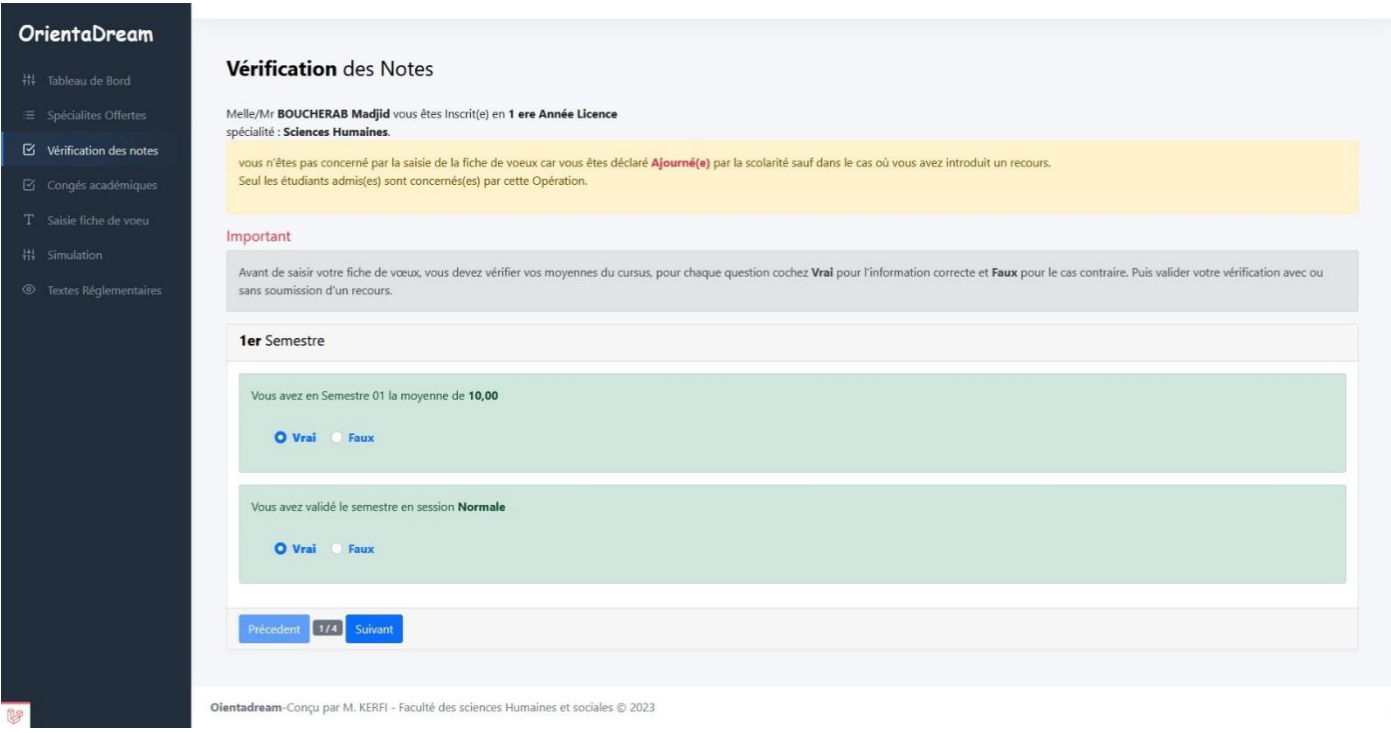

Devant chaque paramètre à vérifier, une rubrique de contrôle vous est proposée afin de valider vos données par **Vrai** si le paramètre est correct ou **Faux** dans le cas contraire.

Pour passer aux écrans suivants, cliquez sur le bouton **« Suivant »** et pour revenir en arrière cliquer sur **« précédent ».**

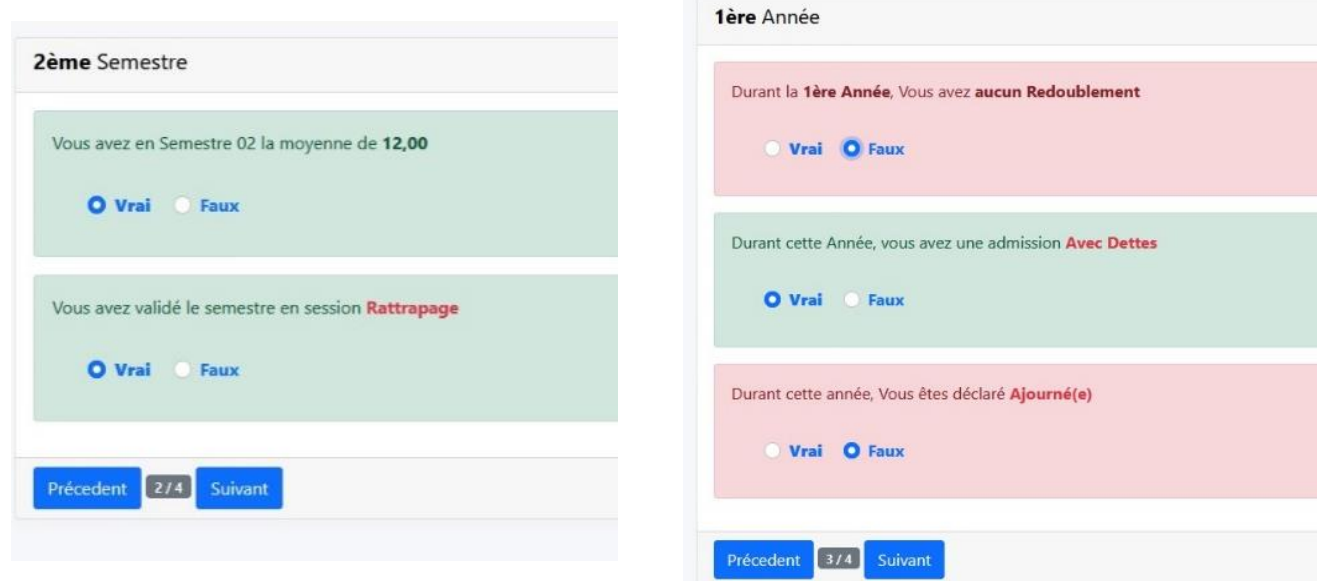

*Votre avenir se décide aujourd'hui* 

En denier lieu, un écran récapitulatif vous sera affiché, pour finaliser la vérification.

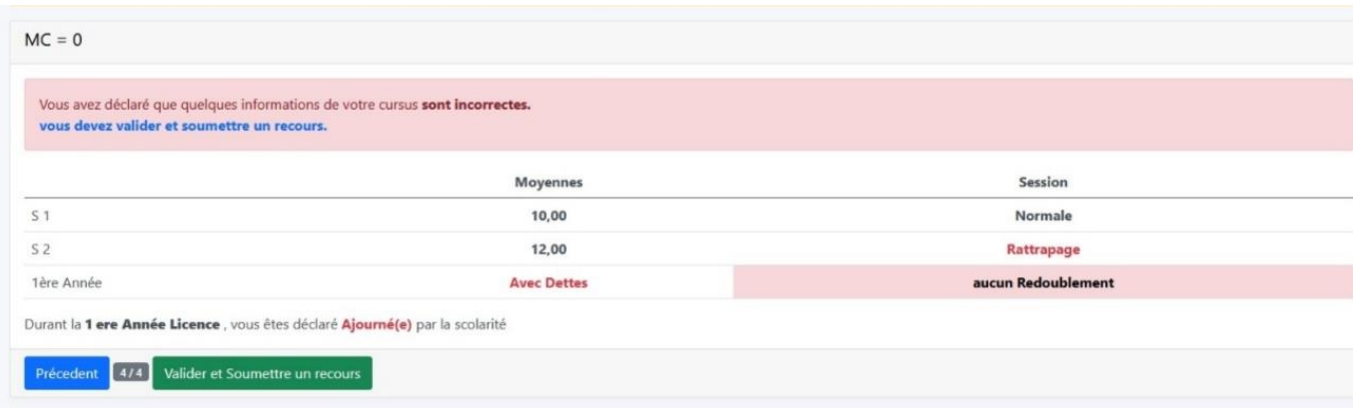

7

Après avoir vérifié toutes vos notes et autres paramètres, il ne vous reste plus qu'à cliquer sur le bouton **« valider »** s'il n'y a pas d'erreurs (tout est **vrai**) ou, cliquer sur le bouton **« valider et soumettre un recours** » dans le cas contraire.

En fin un message de confirmation apparaitra à l'écran.

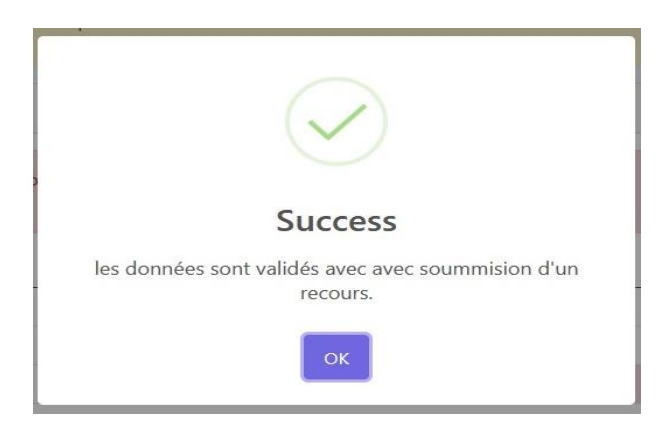

#### <span id="page-6-0"></span>**3- Déclaration du congé académique (Optionnel) :**

Seuls les étudiants ayant bénéficiés d'un congé académique sont concernés par cette étape.

Si vous êtes concerné, cliquez sur le lien « Congé académique », cette page apparaitra à l'écran :

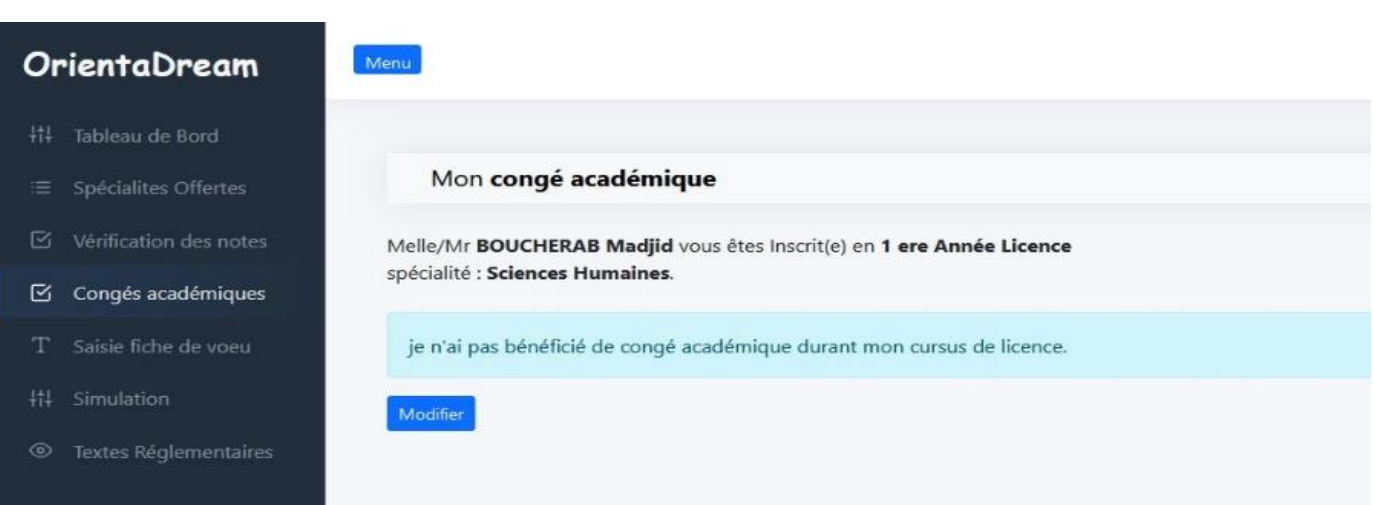

*Votre avenir se décide aujourd'hui* 

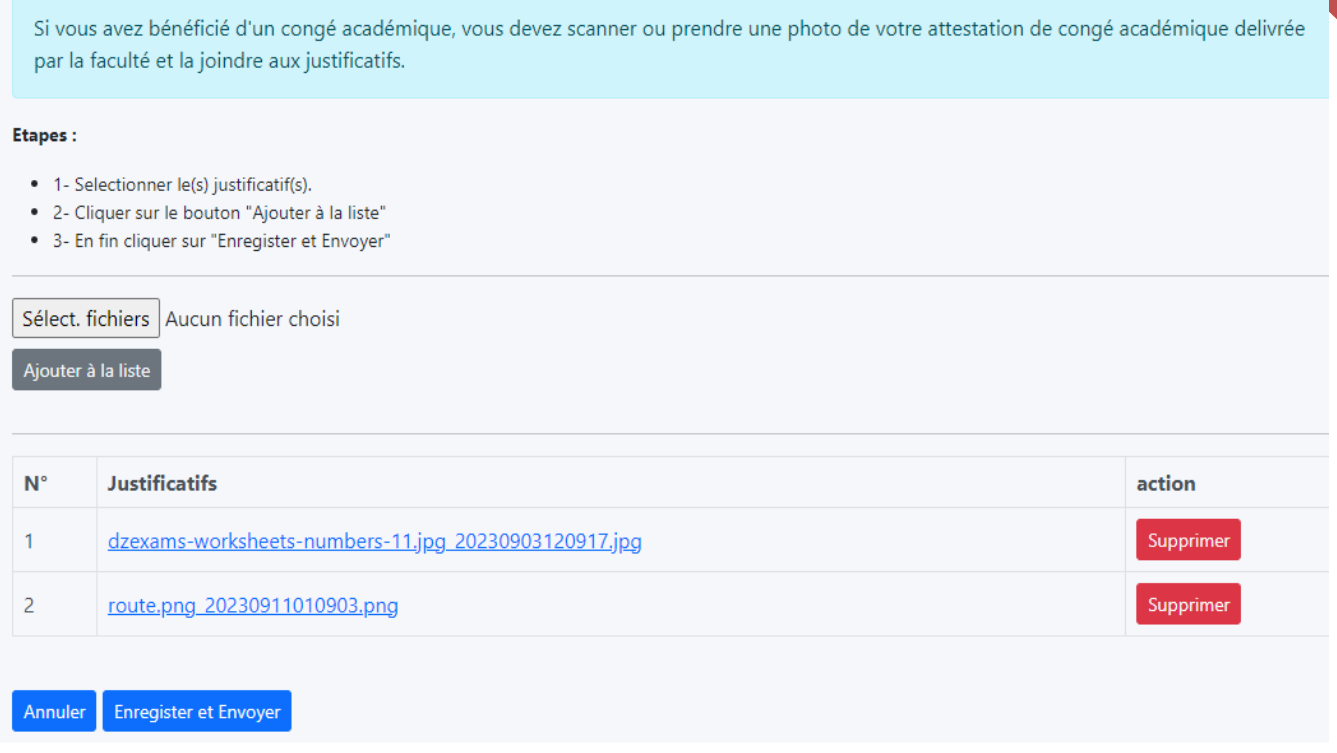

Vous devez scanner vos documents justifiant votre congé académique délivrés par la Faculté puis les télécharger en cliquant sur le bouton « **select. Fichiers… »,** Ensuite cliquer sur le bouton **« ajouter a la liste ».**

Vous pouvez à tout moment, modifier cette liste en ajoutant d'autres justificatifs ou d'en supprimer.

Une fois la liste des justificatifs complétée, cliquer sur le bouton **« Enregistrer et Envoyer »** pour les transmettre à nos services.

Cette fenêtre de confirmation apparaîtra à écran puis cliquer sur **« Oui, je confirme ! ».**

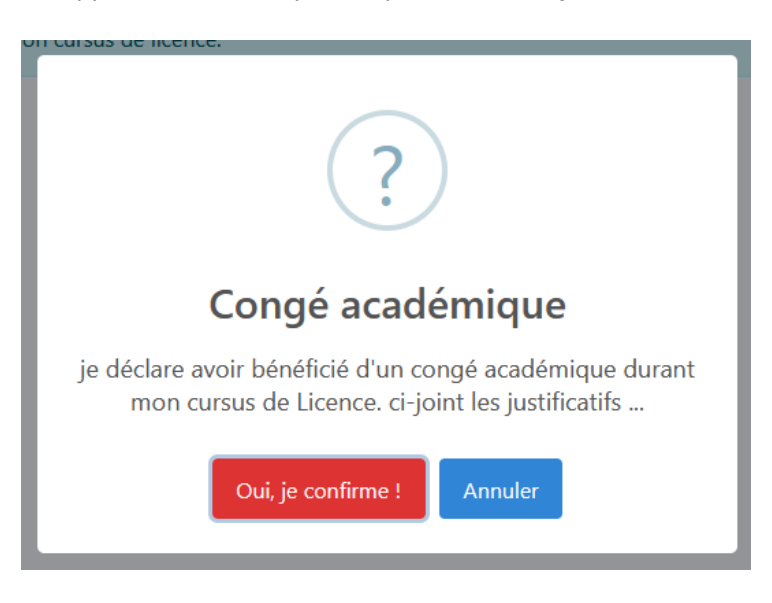

#### <span id="page-8-0"></span>**4- Saisie fiche de vœux :**

Après vérification de vos notes et paramètres intervenant dans le calcul de votre moyenne de classement, vous pouvez saisir votre fiche de vœux en cliquant sur le lien **« saisie de la fiche de vœux »** , une liste de spécialités vous y est proposée, vous n'avez qu'à les classer par ordre **1 er choix, 2 ème choix**, **3 ème choix** et ainsi de suite.

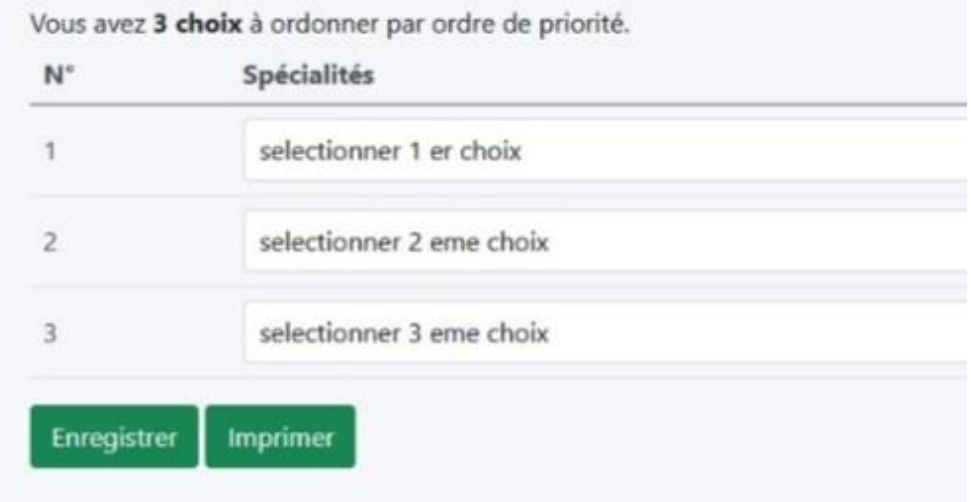

Puis procédez à l'enregistrement en cliquant sur le bouton **« enregistrer ».**puis une fenêtre de confirmation apparaîtra à l'écran.

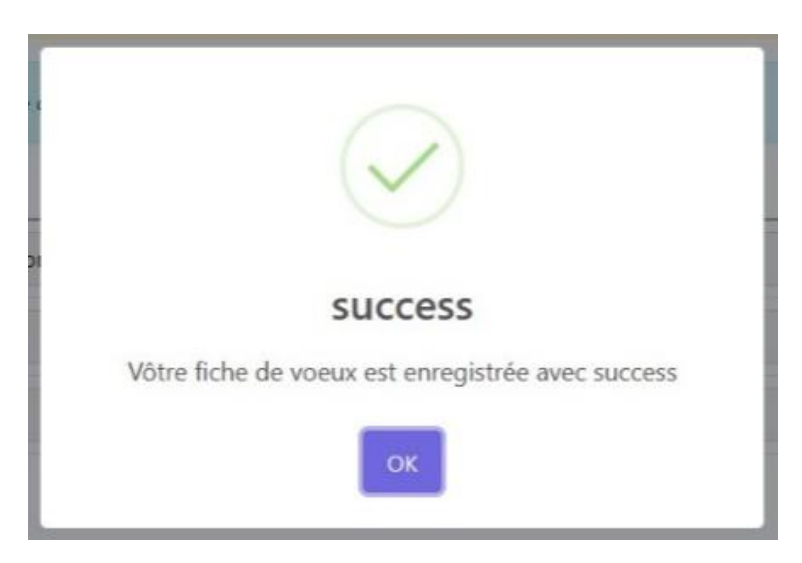

A tout moment, avant l'opération de traitement , vous pouvez modifier votre fiche de vœux en cliquant sur le bouton **« Modifier » ,** reclasser vos spécialités puis cliquer sur **« Enregistrer ».**

# <sup>10</sup> **5- Proclamation des résultats après traitement**

<span id="page-9-0"></span>Une fois le traitement est effectué par nos services, cliquez sur le lien **« saisie de la fiche de vœux »,** vous ne pouvez que consulter le résultat de l'affectation ou imprimer votre fiche de vœux.

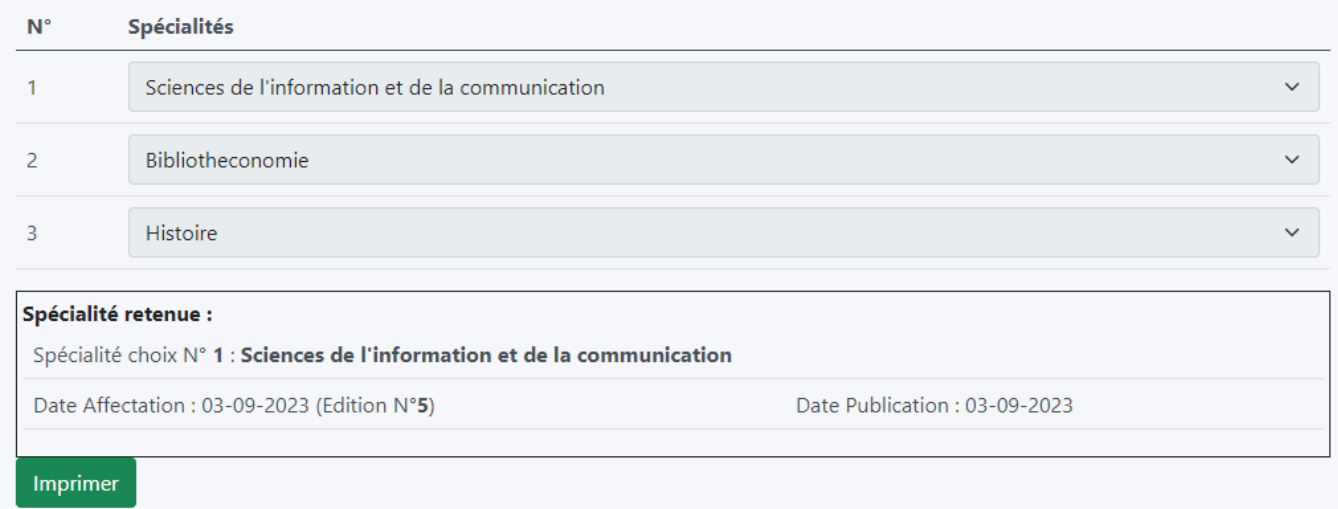

Cliquer sur le bouton **« imprimer »** pour télécharger et/ou imprimer votre fiche de vœux.

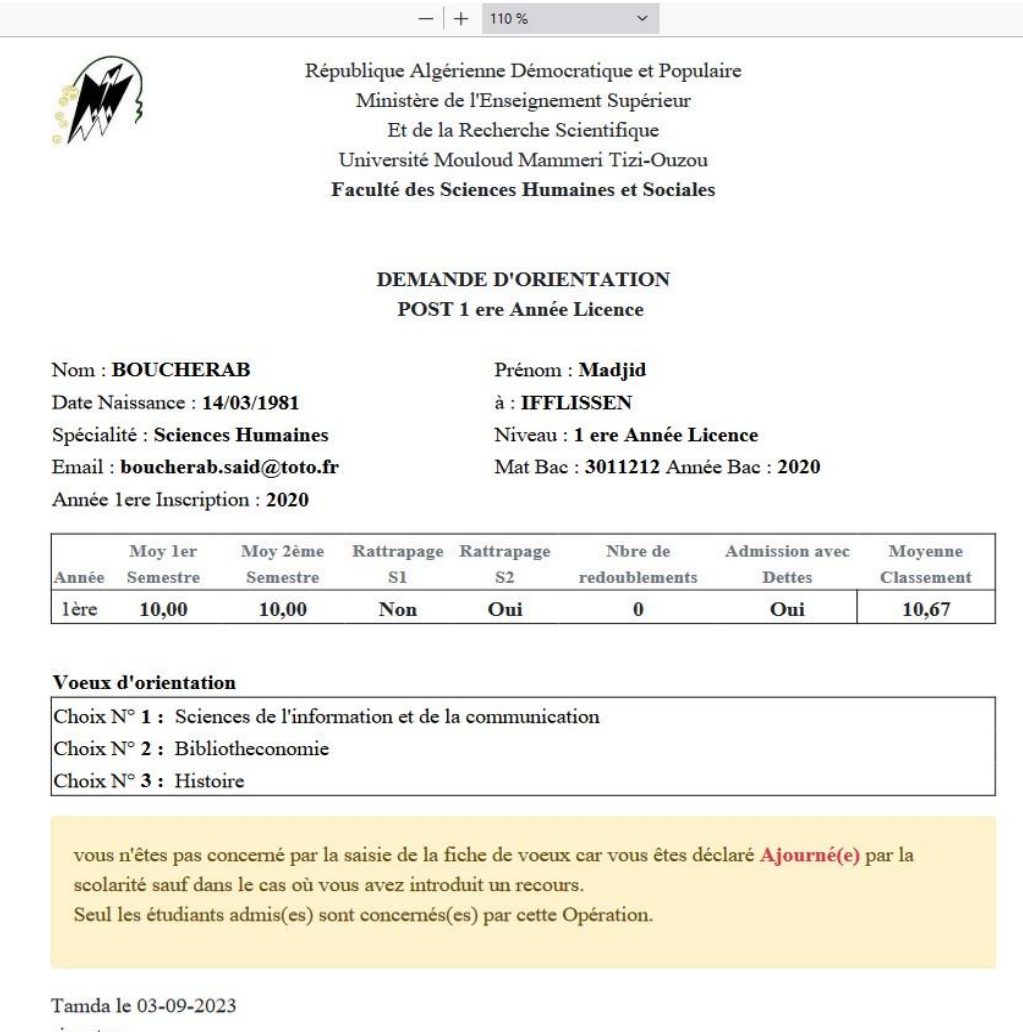

signature cadre réservé à l'administation

### <span id="page-10-0"></span>**VII. Simulation** : **All and the state of the state of the state of the state of the state of the state of the state of the state of the state of the state of the state of the state of the state of the state of the state**

Cet écran vous permet de calculer votre moyenne de classement selon les données saisies.

1-sélectionner votre niveau

2- saisir vos notes et autres paramètres.

3-cliquer sur le bouton **« calculer la moyenne de classement »**

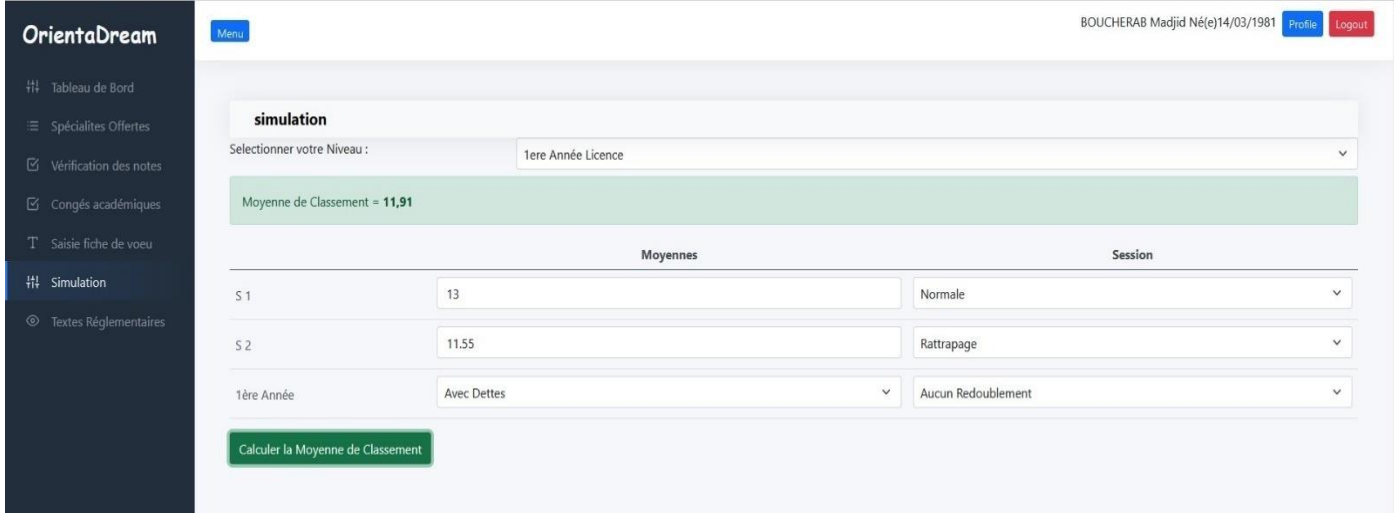

### <span id="page-10-1"></span>**VIII. Textes règlementaires :**

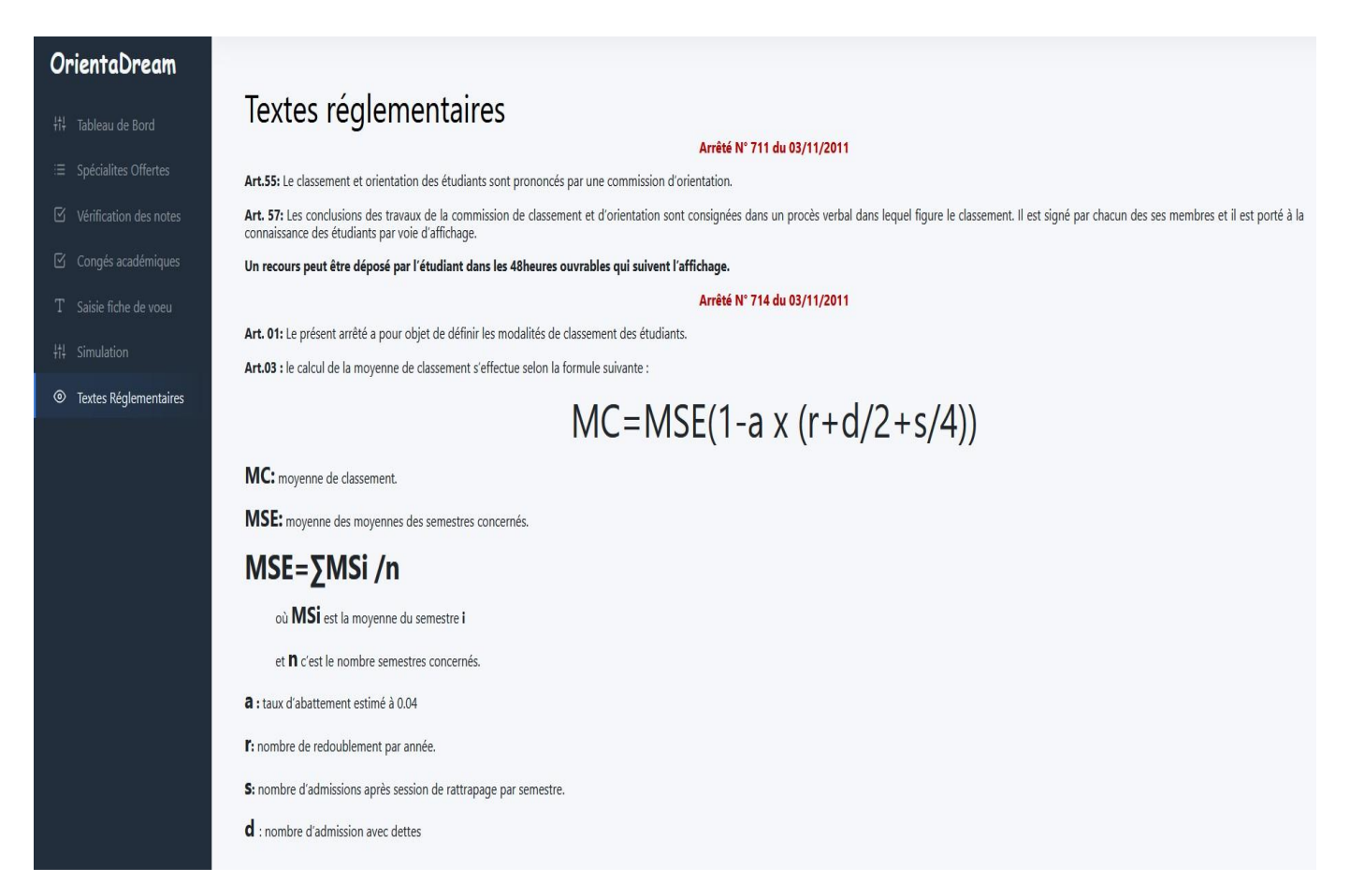

### <span id="page-11-0"></span><sup>12</sup> **IX. Modification Email et paramètres de connexion :**

En cliquant sur le bouton **« profile »,** vous pouvez modifier votre email et les paramètres de connexion à votre espace de travail.

Cette page appara à l'écran, vous affichant les paramètres de connexion (sauf le mot de passe).

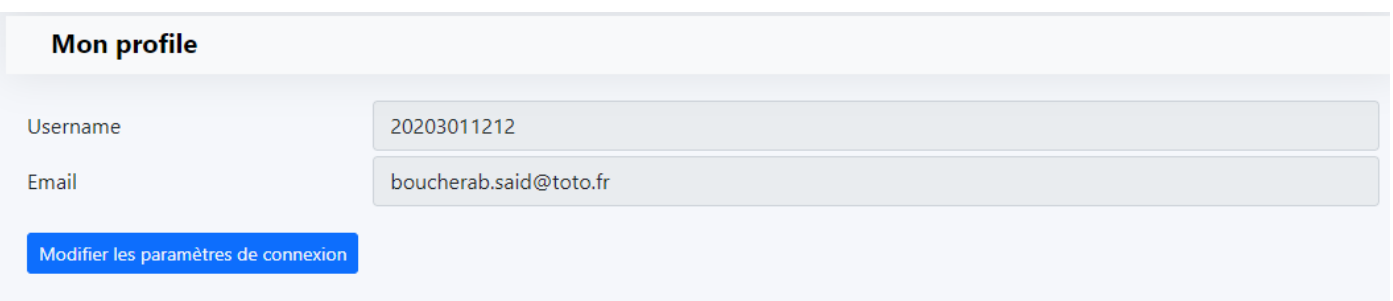

Pour modifier vous cliquez sur le bouton **« Modifier les paramètres de connexion »**

#### Paramètres de connexion - Modification

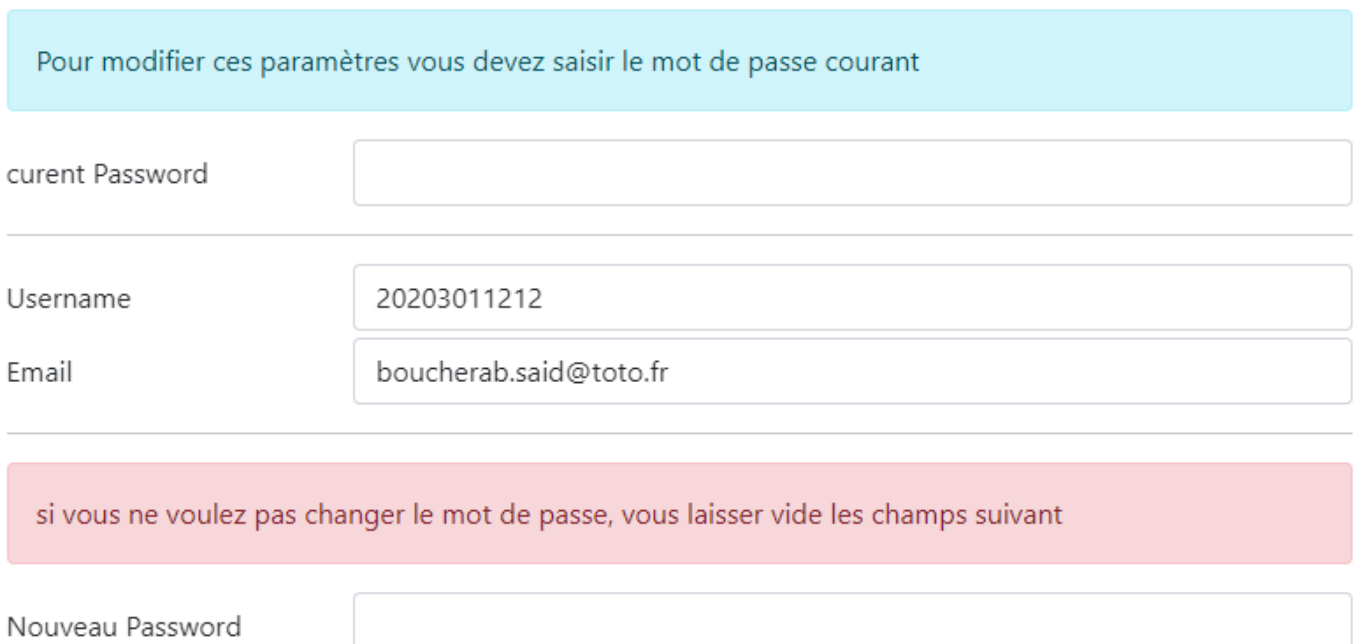

confirmation

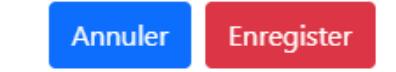

Pour continuer la modification vous devez saisir obligatoirement le mot de passe courant (Current password), si votre mot de passe courant n'est pas saisi ou erroné, les modifications apportées ne seront pas pris en considération, une fois la saisie terminée, vous cliquez sur le bouton **« Enregistrer »** ou le bouton **« Annuler »** selon vos besoin.

**Attention : pour la confirmation du Password, n'utilisez pas copier-coller.**

*Votre avenir se décide aujourd'hui* 

 $\times$